# Photos numériques

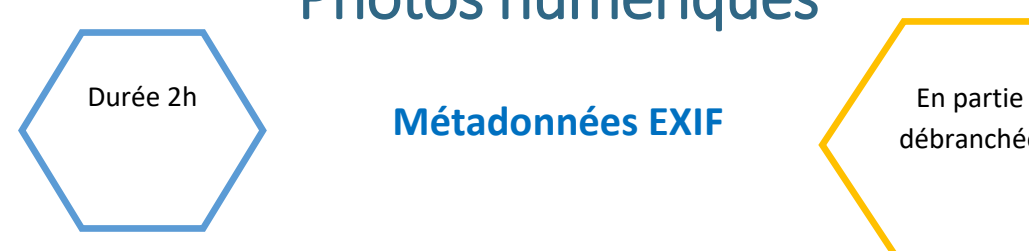

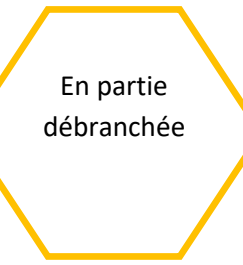

# Description de l'activité

Dans cette activité, l'enseignant.e définit ce que sont les données EXIF, comment les lire et à quoi elles servent. La réflexion se termine sur les aspects positifs et négatifs de ces données.

# Objectifs pédagogiques ou compétences

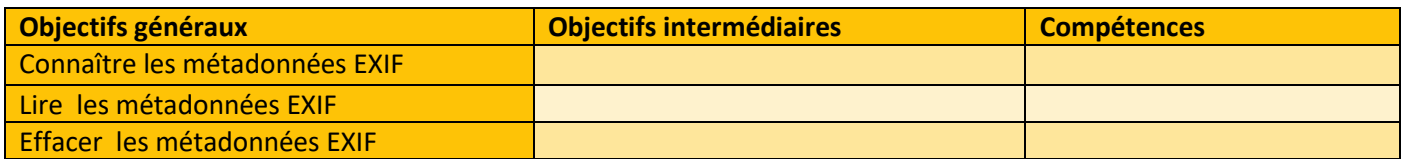

 $\frac{1}{2}$ 

# Tags

#photographie #données EXIF #métadonnées #géolocalisation #APN

# Pré requis

Des connaissances sur la latitude et longitude pour la dernière partie

# Matériel

o Ordinateur connecté à internet

# Déroulé de l'activité

# Etape 1 - Prise en main ( 30 minutes)

Les élèves lisent un paragraphe définissant simplement les métadonnées EXIF comme des données générées lors d'une prise de vue d'un appareil photographique. **(Fiche élève – lecture de document – partie 1.1)**

# Etape 2 – Lecture des métadonnées ( 15 minutes)

On montre comment lire ces métadonnées sur l'ordinateur et en utilisant un site. **(Fiche élève – lecture de document – partie 1.2)**

**REMARQUE : FOURNIR UNE PHOTO LIBRE DE DROIT ET VERIFIER SI LE SITE FONCTIONNE TOUJOURS.**

# Etape 3 – Exercices ( 30 minutes)

Les élèves lisent un paragraphe donnant différentes utilisations de ces données puis un autre paragraphe sur la vie privée. **(Fiche élève – lecture de document – partie 1.3 et 1.4)**

# Etape 4 – Exercices ( 30 minutes)

L'enseignant.e propose ensuite une activité dans laquelle l'élève utilise son smartphone pour prendre une photo (après avoir activé le service de géolocalisation). Ensuite il édite les métadonnées et les compare avec celle d'un site.

Il doit chercher une solution pour les supprimées. **(Fiche élève – lecture de document – partie 2)**

# Etape 5 – Exercices ( 10 minutes)

## Un défi.

L'enseignant.e donne aux élèves une photo et pose en direct les questions suivantes :

- o Quand a été prise cette photo (Jour et heure) ? 25/10/2018 à 9H07
- o Avec quel appareil photo a-t-elle été prise (marque et modèle) ? Sony G8441
- o Mathilde est descendue trois stations plus loin. Suivant le sens où elle est allée ; quelles sont les deux stations possibles ? En convertissant la latitude et la longitude, on obtient comme coordonnées GPS 51.5386 N et 0.1017 E, ce qui donne la gare de métro Upney Station à Londres. A l'aide d'un plan, on obtient alors les deux stations possibles : Dagenham East ou Upton Park.

Aides : Pour accéder aux propriétés de l'image sous Windows, on clique droit sur le fichier et on sélectionne Propriétés. Dans l'onglet Details on peut trouver beaucoup d'informations. Sur certains plans interactifs sur internet, il est possible d'utiliser une latitude et une longitude données en degrés minutes pour localiser un lieu. Sinon, on peut les convertir en coordonnées GPS afin de géolocaliser la photo. Comme : [Conversion de coordonnées GPS | Conversion latitude](https://www.coordonnees-gps.fr/conversion-coordonnees-gps)  [longitude \(coordonnees-gps.fr\)](https://www.coordonnees-gps.fr/conversion-coordonnees-gps)

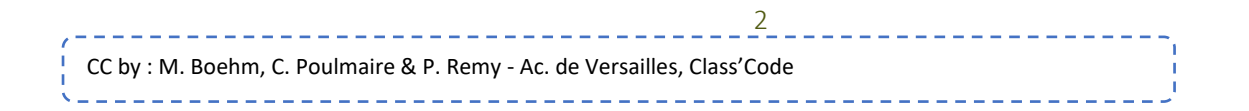

# Fiches d'activité élèves

# Fiche élève – lecture de document

# 1.1. EXIF c'est quoi ?

Le terme "EXIF" (Exchangeable Image File Format) désigne un ensemble de métadonnées générées au moment de la capture d'une image par un appareil photo. Ces informations sont enregistrées dans les fichiers image aux formats .jpq, .raw ou .tiff, tandis que les formats .jp2 et .pnq ne sont pas compatibles avec EXIF. Ce standard de stockage de données a été établi en 1995 par l'Association japonaise du développement de l'industrie électronique.

Les métadonnées EXIF ont plusieurs fonctions, notamment :

- o La conservation des données géographiques, telles que les coordonnées GPS, le lieu et la date de la prise de vue.
- o L'enregistrement des caractéristiques techniques de l'image, comme sa taille, sa résolution et ses dimensions.
- o La sauvegarde des paramètres de configuration de l'appareil photo, incluant les informations sur le boîtier, l'ouverture, la distance focale et la sensibilité.
- o La gestion des crédits photo, y compris le nom de la photo, l'auteur et les droits d'utilisation. En résumé, les métadonnées EXIF sont essentielles pour documenter et organiser les informations liées à une image, ce qui facilite la gestion, la recherche et l'utilisation de ces fichiers photographiques.

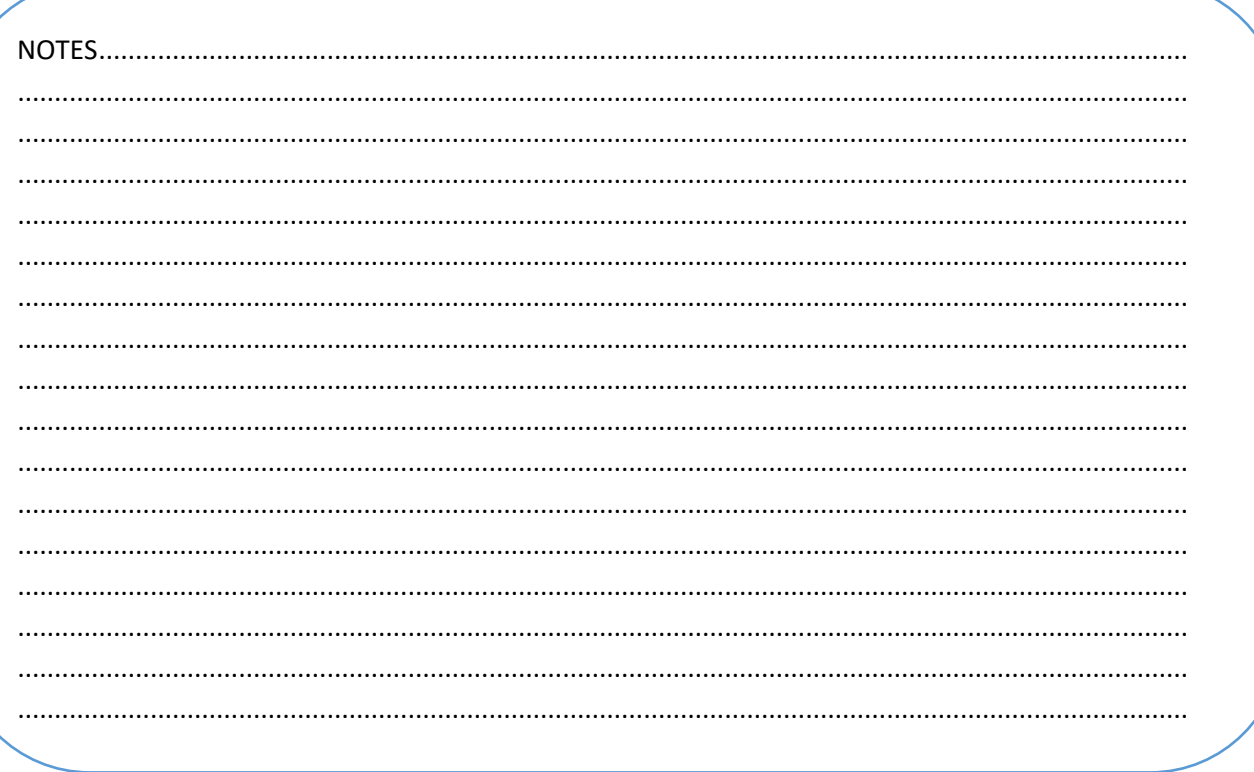

CC by : M. Boehm, C. Poulmaire & P. Remy - Ac. de Versailles, Class'Code

# 1.2. Comment lire les données :

#### Prenons un exemple avec cette image :

#### $\circ$  Sur un ordinateur :

Faire un clic droit sur l'image puis Propriétés / Détails Notez qu'il est possible de supprimer les propriétés et les informations personnelles en cliquant sur le lien en bas de l'encart d'affichage.

o Depuis un navigateur web:

Des sites permettent d'obtenir les métadonnées en ligne, soit en pointant une image stockée sur l'ordinateur, soit en donnant l'URL de l'image sur EXIF Data Viewer

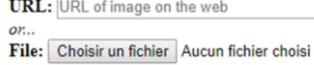

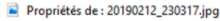

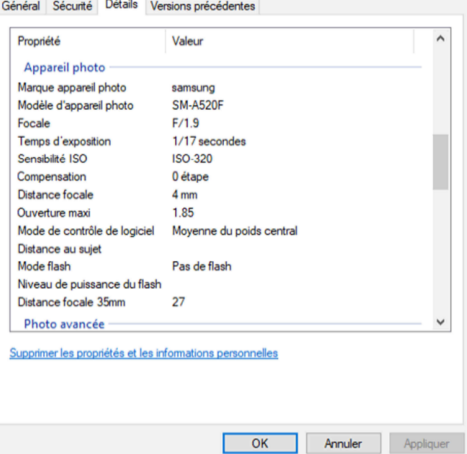

 $\times$ 

Outre les données basiques ci-contre, ce site donne l'intégralité des métadonnées EXIF (algorithme d'encodage, mode de codage de la couleur...).

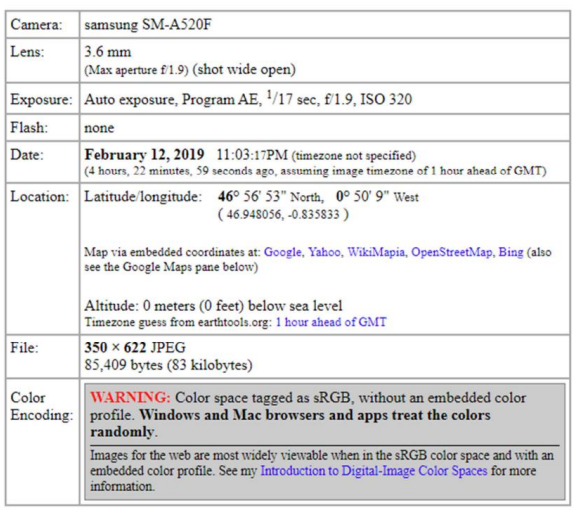

#### Sur un smartphone :  $\circ$

Appuyer sur l'image puis éditer les détails. **Notez** que les smartphones n'intègrent pas de fonction de suppression des données EXIF. Pour effectuer cette action, vous devrez installer une application dédiée (par exemple Exif Eraser \*\* Free EXIF Eraser \*\* pour Android ou Metaphoto Metapho on the **App Store** (apple.com) pour iPhone).

Date 12 février 2019 23:03 Taille 2.97 MO | Résolution 4608x2592 Chemin /Carte SD/DCIM/Camera Titre 20190212\_230317.jpg

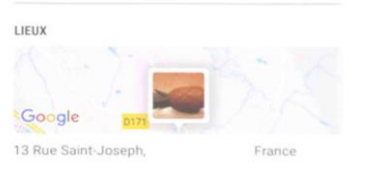

MES TAGS Aucun tag

Carnéra Samsung SM-A520F Ouverture F1,9 | Distance focale 3,60 mm Flash Aucun flash | Balance des blancs Auto ISO 320 | Terrins d'expo 1/17 s

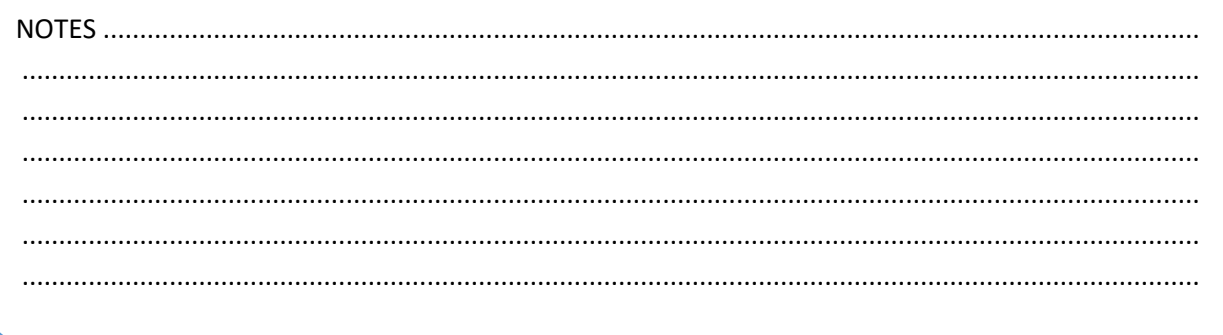

CC by : M. Boehm, C. Poulmaire & P. Remy - Ac. de Versailles, Class'Code

--------

# 1.3. A quoi servent les métadonnées EXIF ?

Certains logiciels permettent d'opérer des recherches multicritères en indexant les photographies sur la base des métadonnées [\(Visionneuse photo et conversion d'images par lot | XnView,](https://www.xnview.com/fr/) [Photos -](https://photos.google.com/) Google Photos). D'autres peuvent indiquer la ville de la prise de vue sur une carte [\(Flickr | Flickr,](https://www.flickr.com/photos/flickr/) [Koredoko on the App](https://apps.apple.com/us/app/koredoko/id286765236) Store (apple.com)). Un

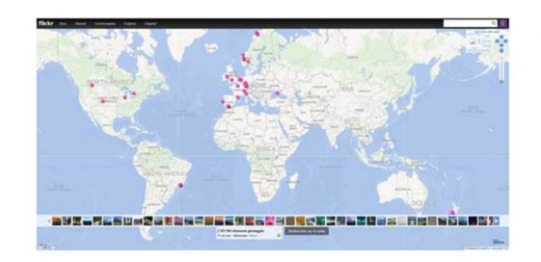

photographe pourra utiliser les paramètres de configuration de la prise de vue afin d'affiner les réglages de son appareil en fonction de ses performances réelles. Plus de 80% des photographes professionnels renseignent les métadonnées pour protéger leurs photos cependant, 85% des images publiées sur internet n'ont pas de métadonnées (enquête IMATAG 2018). Les droits liés à l'usage de la photographie, données essentielles pour les créateurs de ces ressources numériques, ne peuvent

alors plus être consultées. La première source de cette disparition est le retraitement systématique des images qui sont intégrées aux sites web dans un format qui permet d'optimiser la bande passante des internautes. Pour contourner ce problème, les professionnels peuvent utiliser le tatouage numérique des photos. Une autre solution consiste à enregistrer les images en sécurisant les métadonnées auprès d'un organisme payant, chargé de rechercher les copies sur le web à l'aide d'un algorithme. Il existe des sites dédiés à la recherche inversée d'images. Ceci permet de trouver les métadonnées originales d'une image ( [TinEye Services,](https://services.tineye.com/) [cydral.fr\)](http://www.cydral.fr/)

# 1.4.Données et vie privée.

Les avantages des données EXIF semblent évidents, mais ce sont aussi des données vous concernant qui sont accessibles à tous. Rendez disponibles les photographies géolocalisées de vos vacances et tous les internautes pourront potentiellement associer votre nom, à un itinéraire, des dates, une adresse personnelle…etc… Il parait donc important de supprimer tout ou partie des métadonnées de vos photos avant diffusion sur le net !

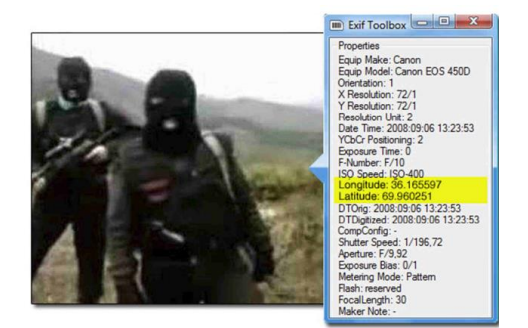

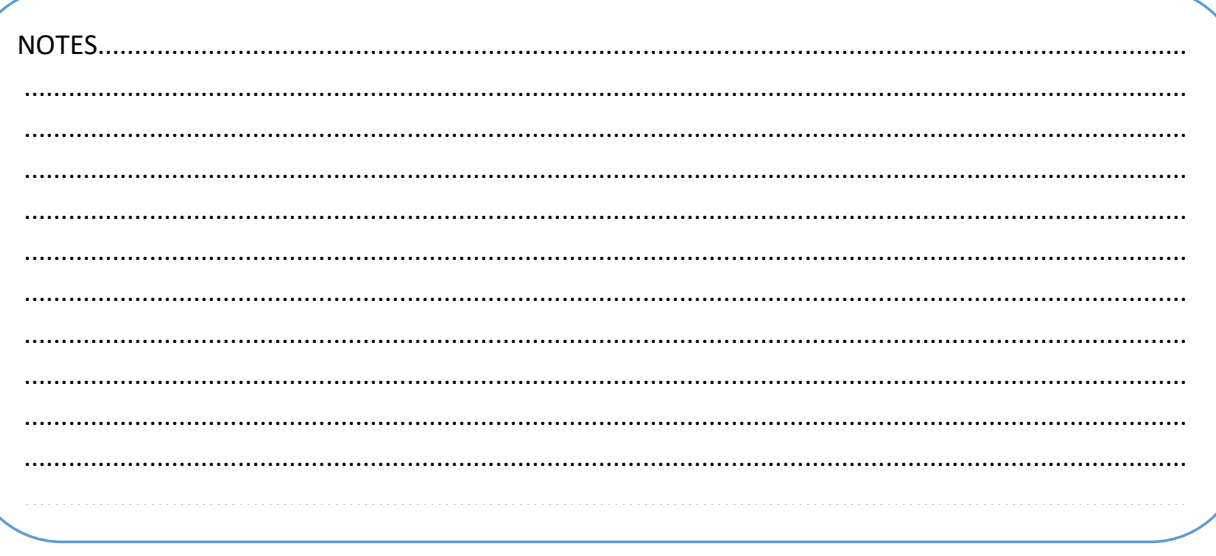

5

..............................................................................................................................................................

# 2. Mise en situation

- Configurez l'appareil photo de votre smartphone pour éditer des photos de taille 640X480.  $\circ$
- Activez le service de géolocalisation et prenez une photo.  $\circ$
- Editez les données Exif de votre photographie à partir de votre appareil.  $\circ$
- Comparez aux résultats obtenus avec le site EXIF Data Viewer  $\circ$
- Recherchez une solution adaptée et supprimez les données personnelles attachées à votre photographie  $\circ$ (auteur, localisation...).

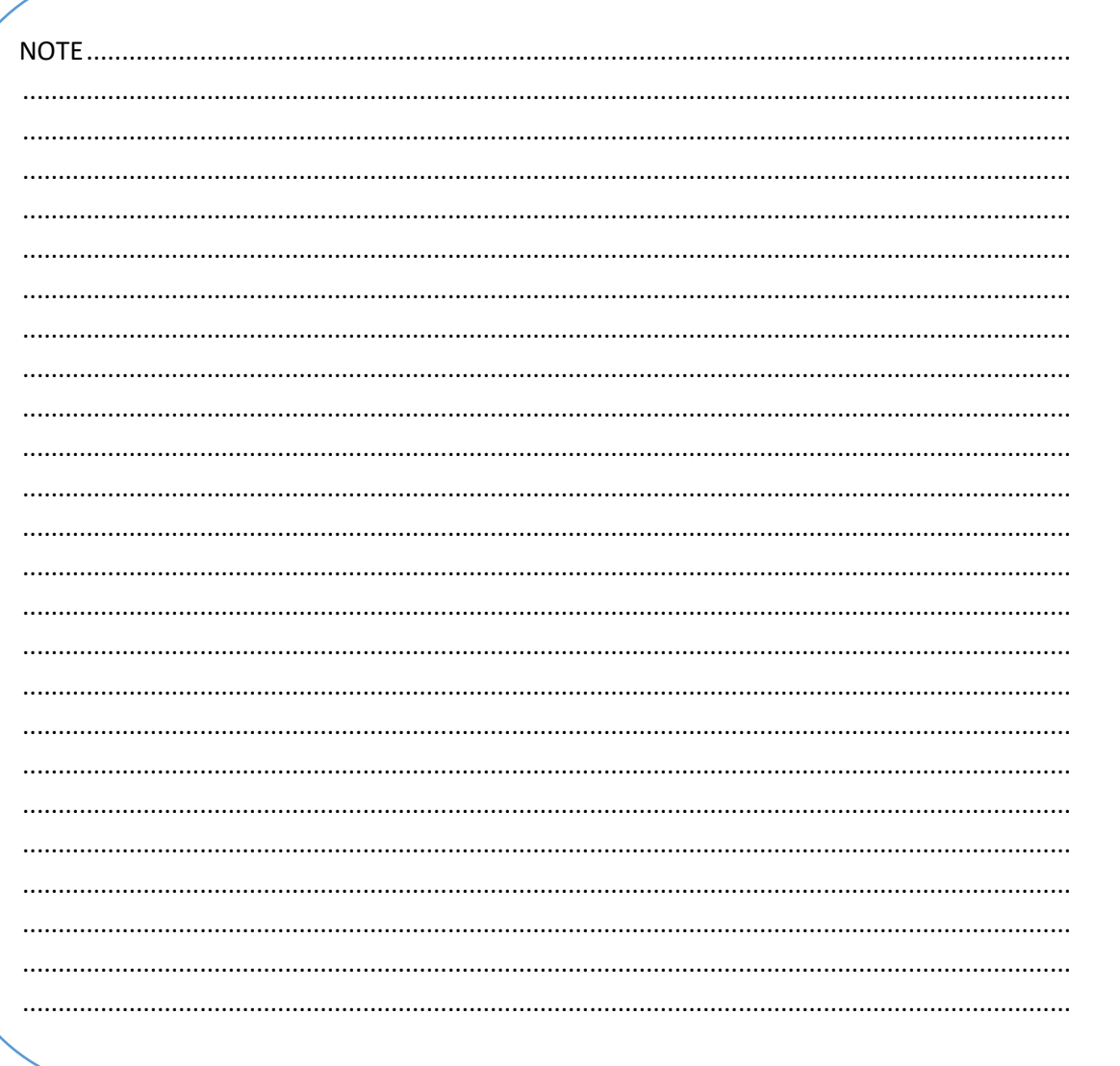

----------------------6

. . . . . . . . . . . . . . . . . .

# Annexe

# Sitographie

# **Les métadonnées :**

<http://www.emmanuelgeorjon.com/series/gestion-des-photos>

<https://www.nikonpassion.com/qu-est-ce-que-donnees-exif-comment-lire-utiliser>

[https://fr.wikipedia.org/wiki/Exchangeable\\_image\\_file\\_format](https://fr.wikipedia.org/wiki/Exchangeable_image_file_format)

<https://www.photograpix.fr/blog/trucs-et-astuces/quest-ce-que-metadonnes-xmp-a-quoi-servent-telles>

# **Edition des métadonnées en ligne :**

## [EXIF Data Viewer](https://exifdata.com/)

## **Manipulation des métadonnées :**

[https://commons.wikimedia.org/wiki/Commons:Manipulation\\_des\\_donn%C3%A9es\\_meta](https://commons.wikimedia.org/wiki/Commons:Manipulation_des_donn%C3%A9es_meta)

## **Crédits photo :**

<https://www.anthedesign.fr/communication-2/credit-photo>

### **Recherche inversée image :**

[https://www.tineye.com](https://www.tineye.com/)

[http://www.cydral.fr](http://www.cydral.fr/)